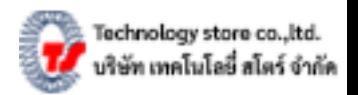

## **คู่ม ื อการย ้ ายฐานข ้ อมูลSMEs Gold ไป คอมพิวเตอร์เครื่องใหม่**

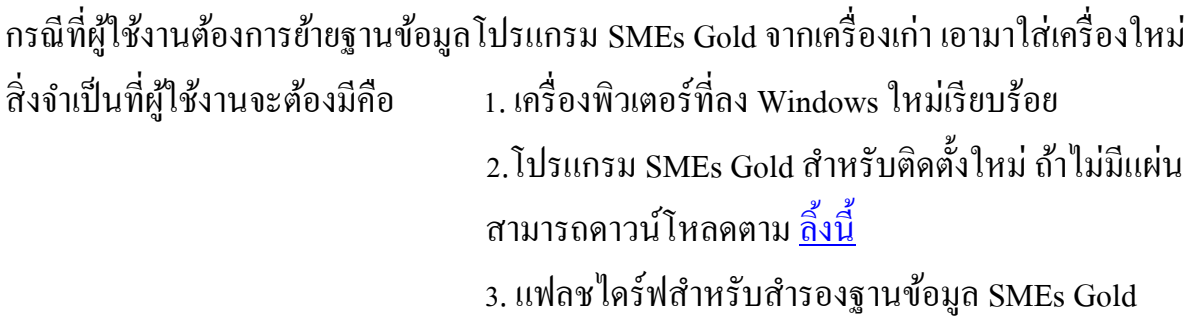

## ขั้นตอนการย้ายฐานข้อมูลมีคังนี้

1. ให้ผู้ใช้งาน เสียบ USB Flash Drive เข้าคอมพิวเตอร์เครื่องเก่า แล้วทำการเปิดโปรแกรม Account SMEs Gold หลงัร ้ านข้ึนมา

จากนั้นเข้าไปที่ จัดการระบบ —› สำรองฐานข้อมูล (Backup Data) ตามรูปด้านล่าง

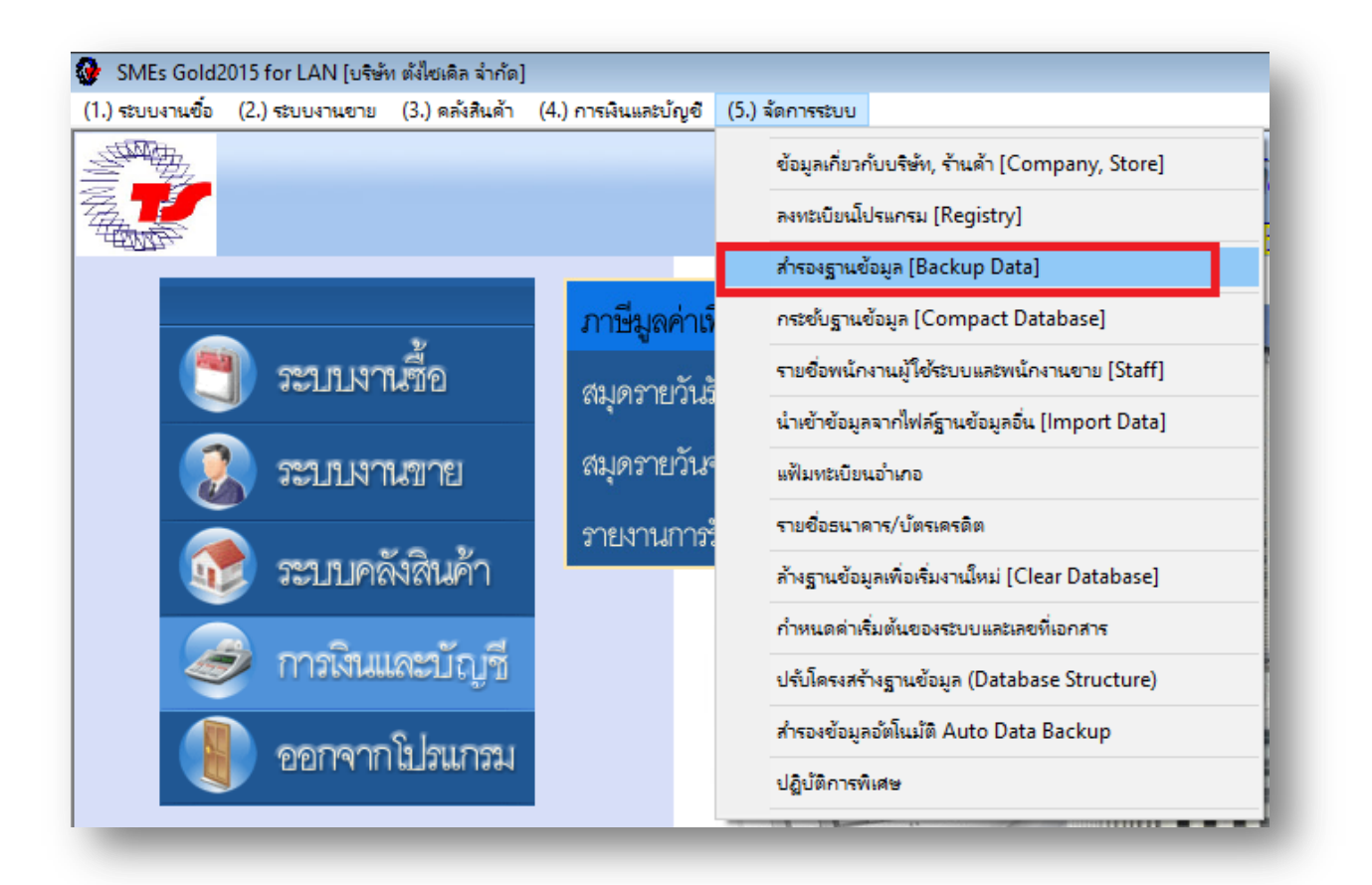

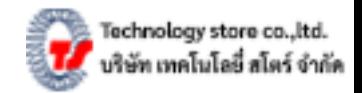

## จากนั้นให้ทำการตั้งชื่อไฟล์ที่ สำรองข้อมูล/Backup Data ไว้ใน แฟลชไดร์ฟ แล้วท าการกด Save **ตามรูปด้านล่าง**

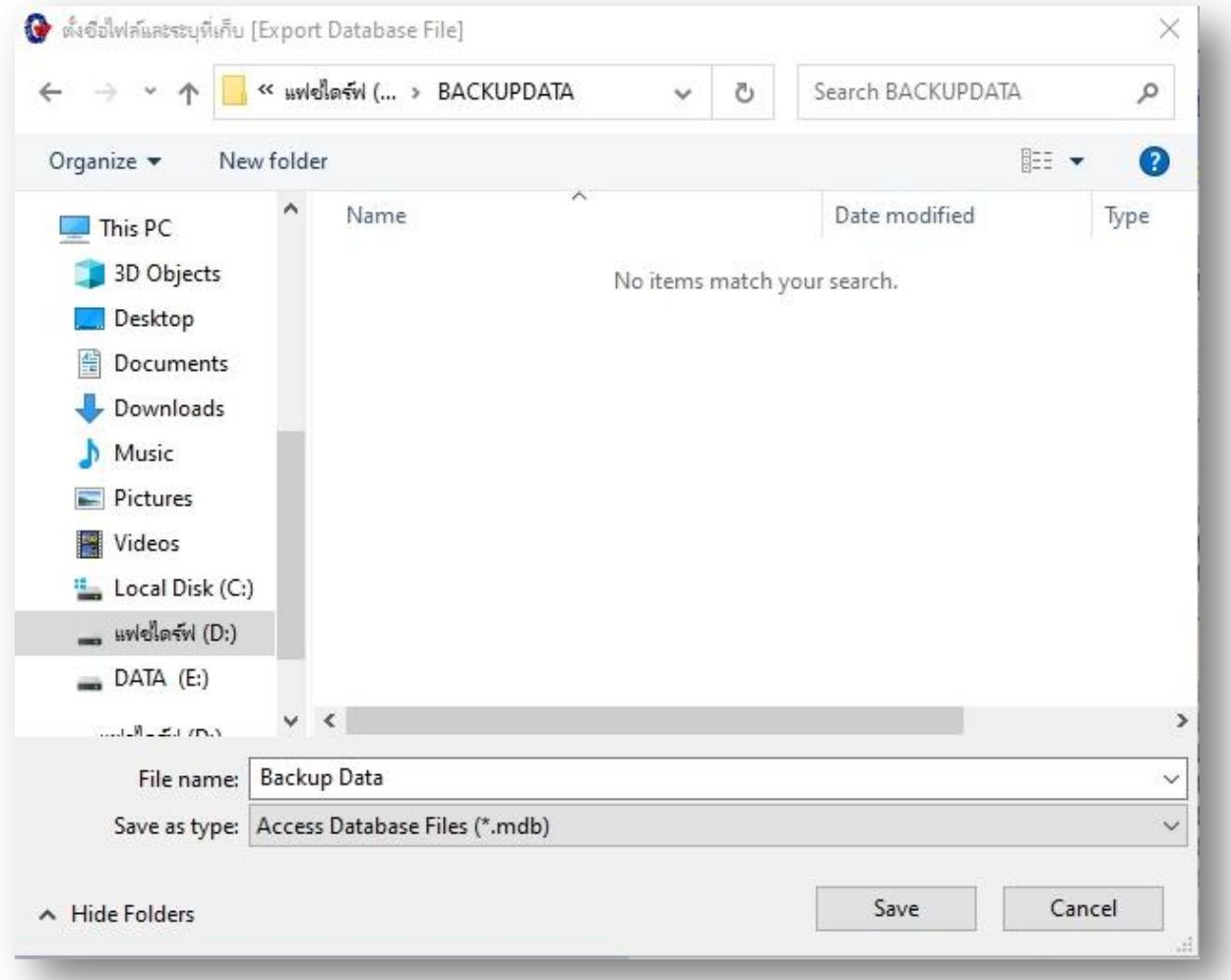

*หากตัว Windows เสียไม่สามารถเปิ ดได้ แล้วผู้ใช้งานเอาไปให้ช่างซ่อมคอมลง Windows ให้ ใหม่ก่อนลง Windows ใหม่อย่าลืมให้ช่างซ่อมคอมท าการส ารองข้อมูลก่อน โดยปกติ ฐานข้อมูลจะอยู่ที่ ไดร์ ฟ C:\ —› เข้าไปที่โฟล์เดอร์ Account2015 —› แล้วท าการหาฐานข้อมูลที่ ชื่อว่า TechnoData2015.mdb แล้ว Copy ไว้ในแฟลชไดร์ ฟ.* 

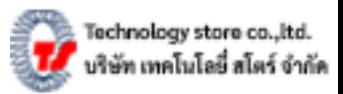

2. ติดตั้งโปรแกรม SMEs Gold เข้าไปที่คอมพิวเตอร์เครื่องใหม่ โดยผู้ใช้งานสามรถติดตั้ง ได้จากแผ่นโปรแกรมโดยตรง หรือถ้าไม่มีแผ่นสามารถดาวน์โหลดได้ตาม <u>ลิ้งนี้</u>

โดยการติดตั้งโปรแกรม ผู้ใช้งานจะต้องติดตั้ง 2 ตัว กือ <mark>Account SMEs หลังร้าน</mark> และ **POS หน้าร้าน**

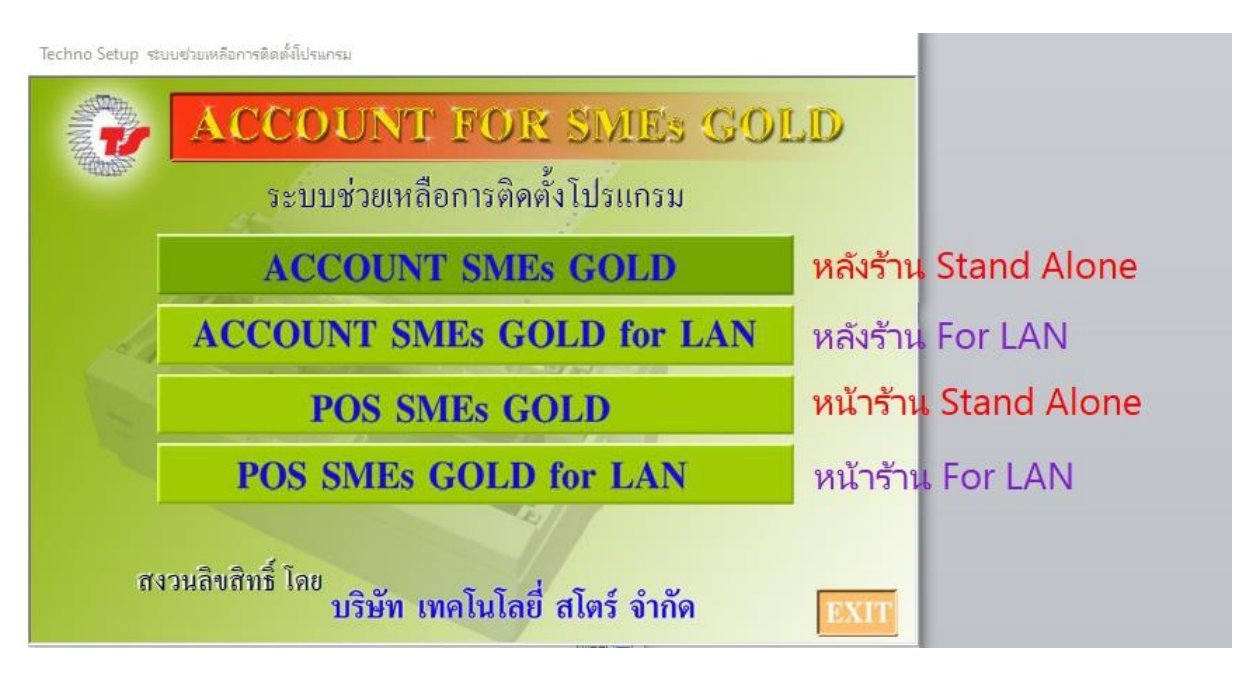

3. หลังจากติดตั้งโปรแกรมเสร็จให้ทำดึง ICON โปรแกรม SMEs Gold ออกมาไว้ในหน้า Desktop โดยให้เข้าไปที่ This PC / Computer —›ไดร์ฟ C:\—› Account SME และ SME POS —>ทำการคลิกขวาที่ ไอคอน Account SME และ POS แล้วคลิกคำว่า Send to Desktop ตามรูปด้านล่าง

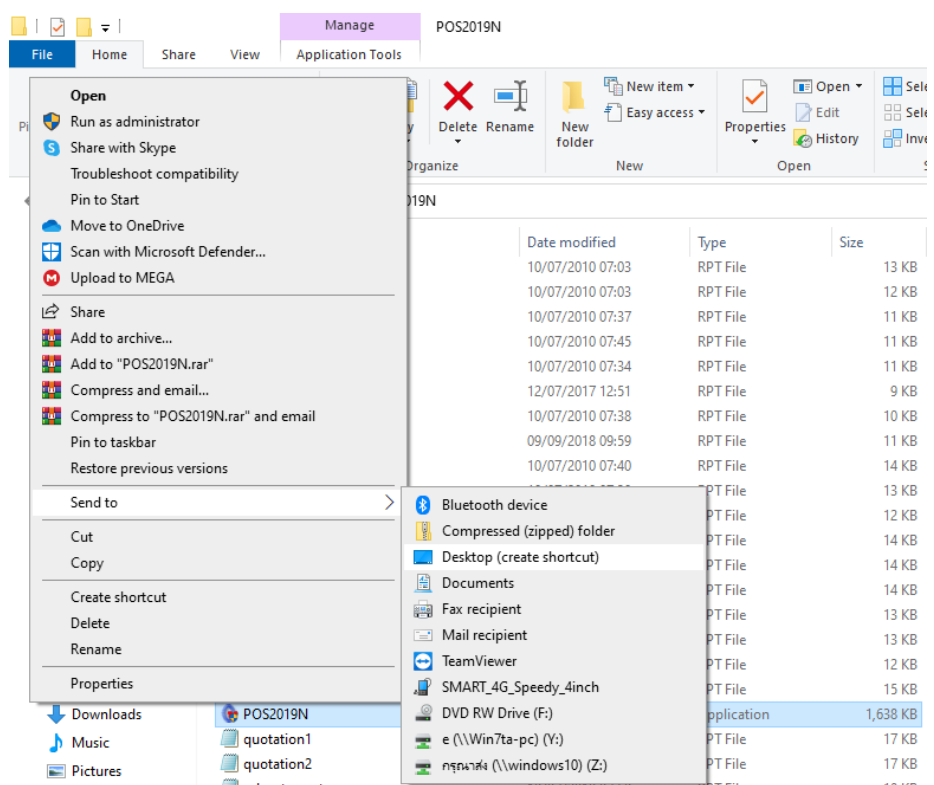

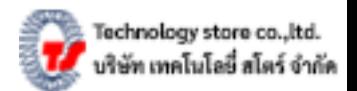

4. หลังจากทำการ Send to Desktop เสร็จเรียบร้อยให้ทำการเปิดโปรแกรม SMEs Gold หลังร้านขึ้นมา..จากนั้นให้ไปที่ จัดการระบบ —> นำเข้าข้อมูลจากไฟล์ข้อมูลอื่น (import data) แล้วทำการเลือกฐานข้อมูลที่สำรองไว้

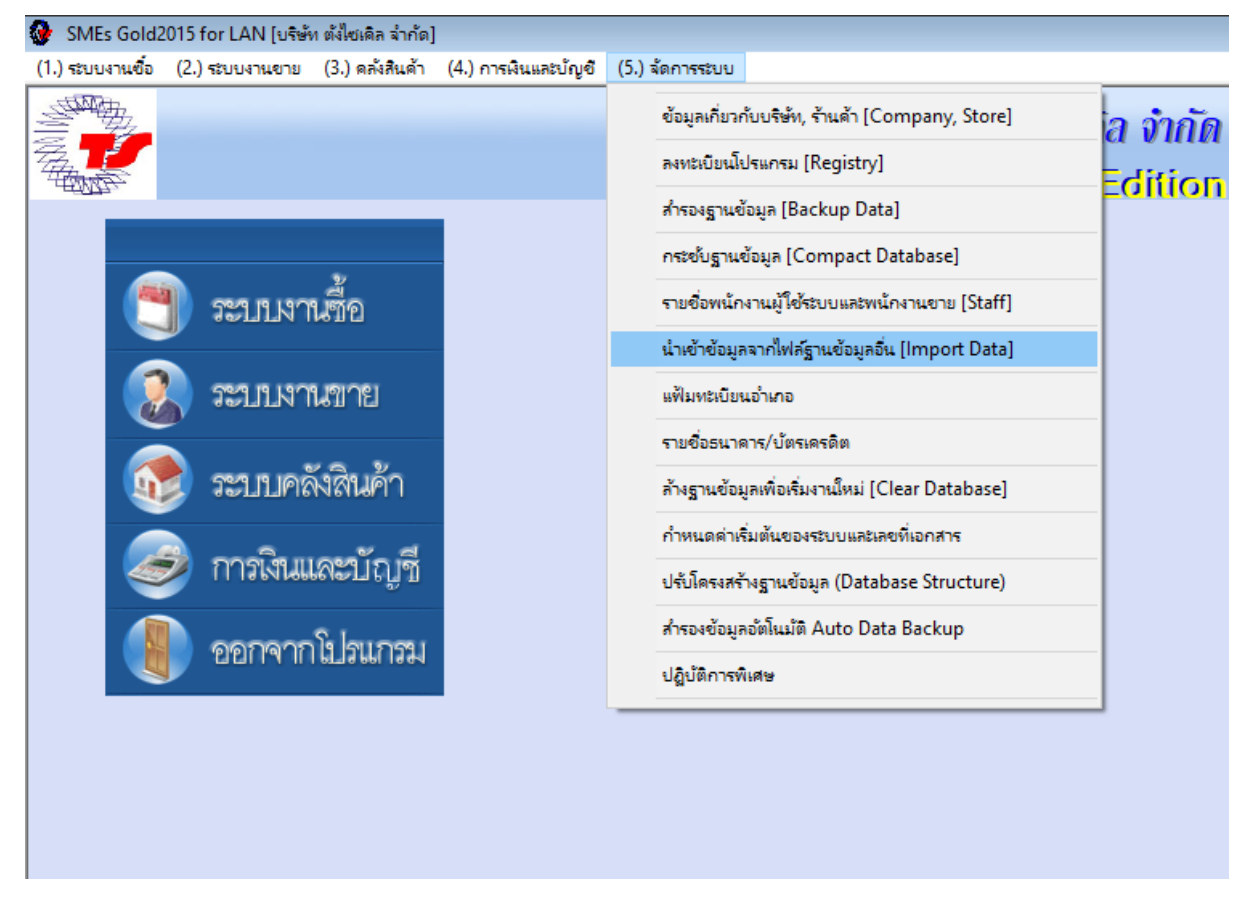

หลังจากนำเข้าจากฐานข้อมูลอื่นเสร็จเรียบร้อยแล้วให้ทำการปิดโปรแกรม แล้ว เปิดโปรแกรม ใหม่ เพียงเท่านี้ผู้ใช้งานก็จะสามารถได้โปรแกรมได้ปกติ.